## **DİJİTAL SINAV ARŞİVİ KULLANIM KILAVUZU**

Dijital sınav arşivi depolama alanı kullanımı için aşağıdaki adımları takip edebilirsiniz.

**1 –** Web tarayıcısına *[http://dijitalarsiv](http://dijitalarsiv.baskent.edu.tr).baskent.edu.tr veya [https://dijitalarsiv](https://dijitalarsiv.baskent.edu.tr).baskent.edu.tr* yazılarak depolama alanı giriş ekranına bağlanılır.

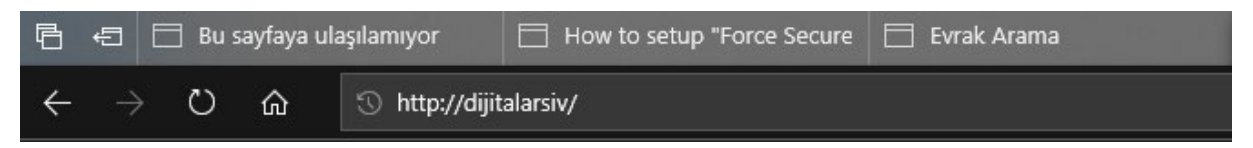

**2-** Fakülte/Enstitü/Yüksekokul/Konservatuvar' a ait kurumsal e-posta hesabının kullanıcı adı ve şifresi yazılarak **"Oturum Aç"** butonu seçilir.

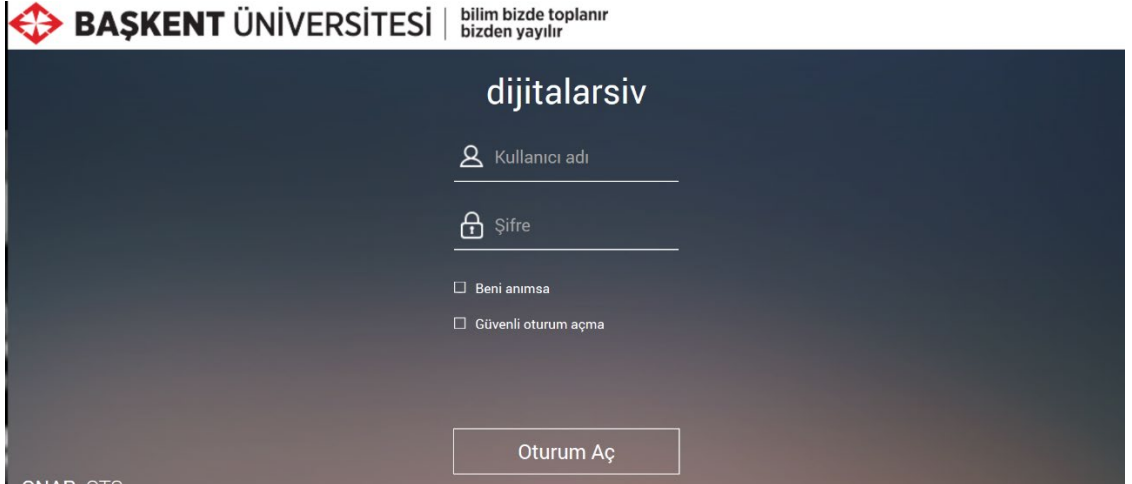

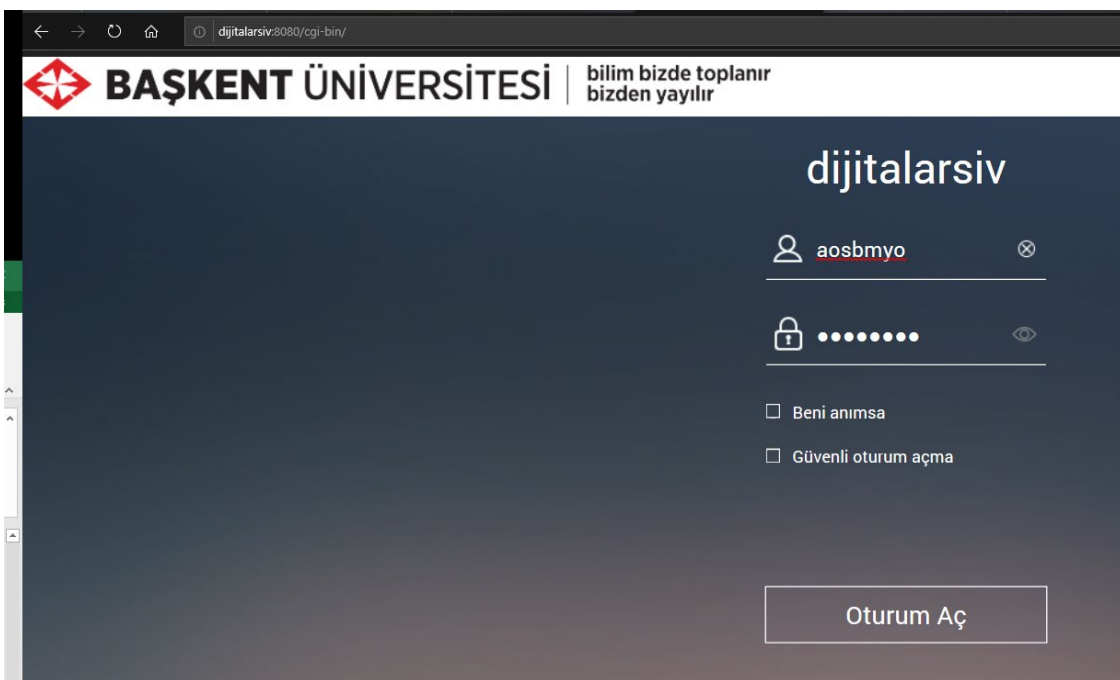

**3-** Karşılama ekranı kullanabileceğiniz menüler hakkında kısa bilgi verir. Yardım ekranları kapatılarak yedeklemeyi yapacağımız klasöre ulaşabiliriz.

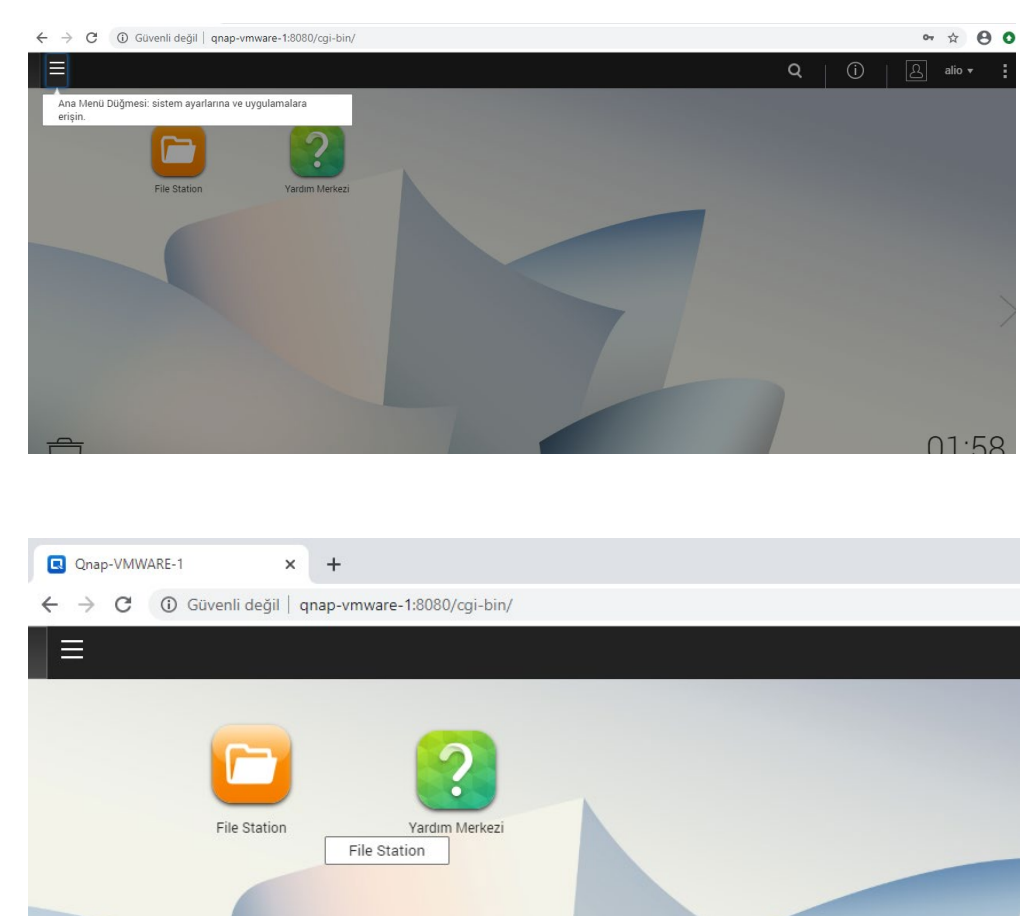

**4-** "**File Station**" Klasörü seçilerek dosyaların kopyalanacağı dosya gezgini ekranına erişilir.

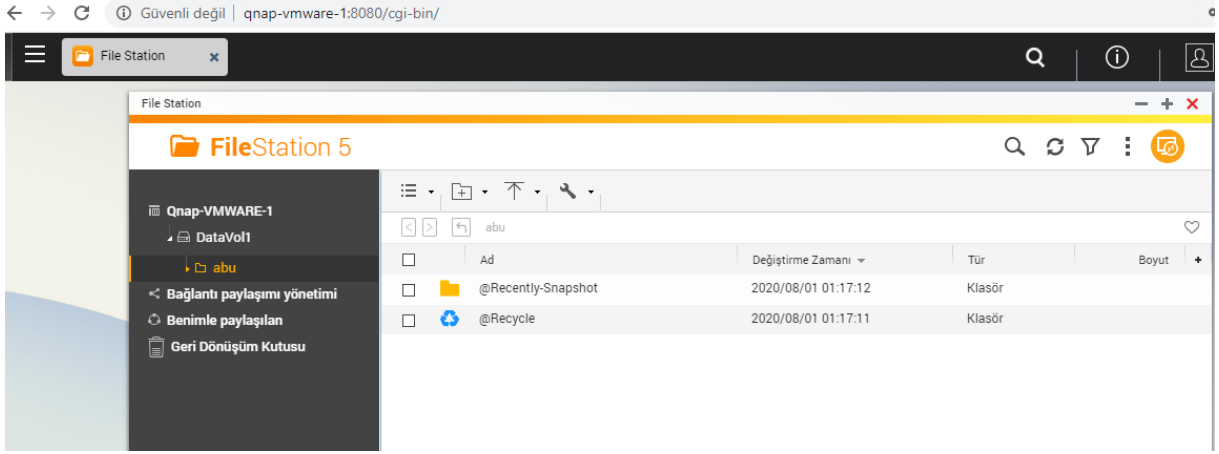

**5- "Yükle"** butonu seçilerek yüklenmek istenilen dosyalara erişim sağlanır.

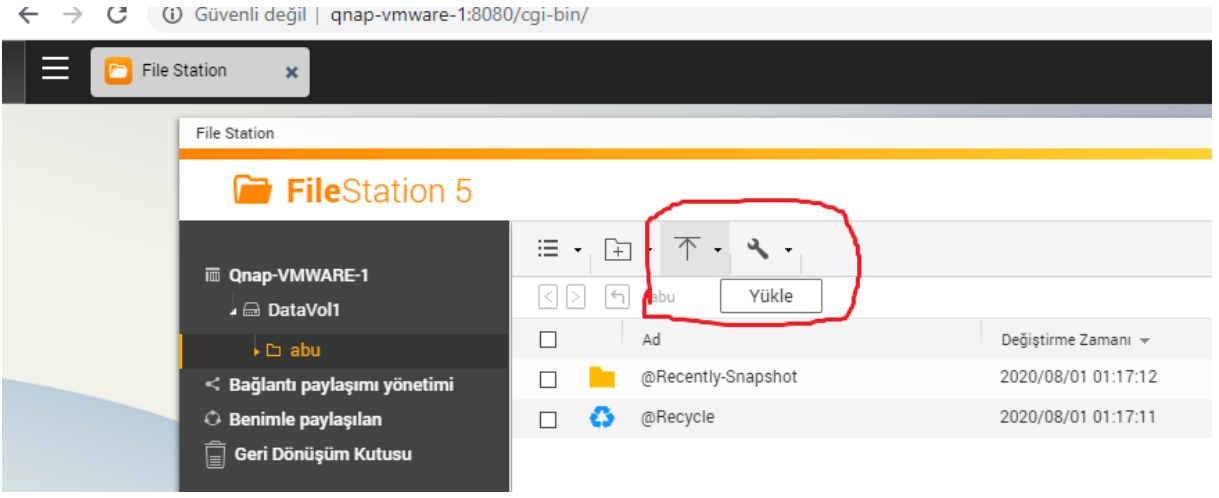

**6 –** Depolama sunucusuna kopyalamak istediğimiz dosya veya klasörü seçip onaylayarak kopyalama ve yedekleme işlemini başlatmış oluruz.

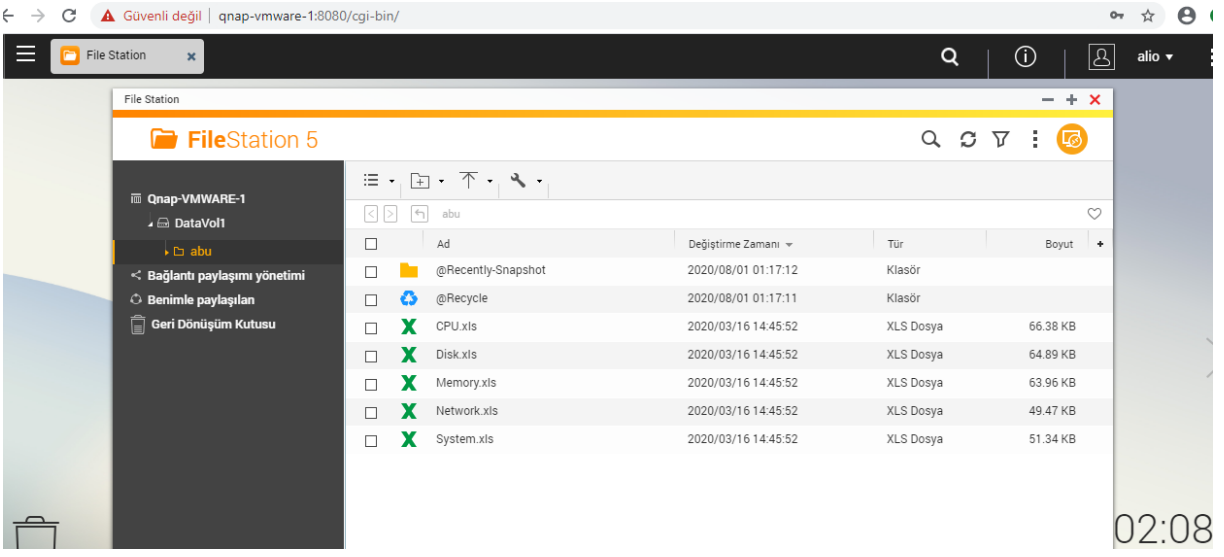

Bu işlemler ile arşivlenmek istenilen bütün sınav dosyaları depolama sunucusuna aktarılmış olur.

*\*\* "Dijital Arşiv Uygulama Esasları" gereği sadece Sınav materyallerinin arşivlenmesi için hazırlanmıştır.*

**Bilgi İşlem Daire Başkanlığı**